# Inline Grading Release Notes: Sep 2013

### Release Information

**Launch Date:** September 11, 2013

**Requirements:** Service Pack (SP) 12 and later

# Supported Platforms

Inline Grading is supported on the following platforms:

- Blackboard Learn 9.1 SP 12 (Build: 9.1.120113.0)
- Blackboard Learn 9.1 SP 13 (Build: 9.1.130093.0) Cumulative Patch 6

## Release Highlights

Inline Grading is released as updates to the following building blocks:

- Assignment building block
- Inline Grading building block
- Blogs and Journal building block
- Discussion building block
- Wiki building block

#### Inline Grading for Assignments

- Assignment building block has been updated to include collapse and maximize buttons for more screen real estate.
- By default the rubric and comment fields are collapsed.
- Rubrics can be viewed inline in the grading sidebar.
- Instructors can override individual grades for group assignments.

#### Inline Grading for Tools

• Inline grading is supported in the Blogs and Journals building block, Wikis building block, and Discussions building block.

- In the Blogs and Journals building block:
	- The grading sidebar can be expanded to view the comment and rubric panel.
	- Instructors can navigate between students within Blogs and Journals.
	- Instructors can navigate between entries submitted by the currently selected student.
	- The grading sidebar can be collapsed or expanded for more screen real estate.
- In the Discussions building block:
	- Instructors can navigate between students within Discussions.
	- The grading sidebar can be collapsed or expanded for more screen real estate.
- In the Wikis building block:
	- The grading sidebar can be expanded to view the comment and rubric panel.
	- Instructors can navigate between students within Wikis.
	- A participation summary is displayed.
	- The grading sidebar can be collapsed or expanded for more screen real estate.

### How to Install and Activate Inline Grading

Inline Grading is released as updates to the following building blocks:

- Assignment building block
- Inline Grading building block
- Blogs and Journal building block
- Discussion building block
- Wiki building block

You can use Software Updates to install the building blocks directly from the System Admin panel. Alternatively, you can visit [Behind the Blackboard Downloads](https://blackboard.secure.force.com/apex/btbb_articleview?id=kA170000000PB8F) and find the each building block to download and install manually.

Software Updates are located on the System Admin panel. When a new building block is available, or has been updated, you are notified by a change in the icons. Simply click the **Feature Building Blocks Available** icon and locate the building block. Click **Install**. You will need to make the building block available once it has installed.

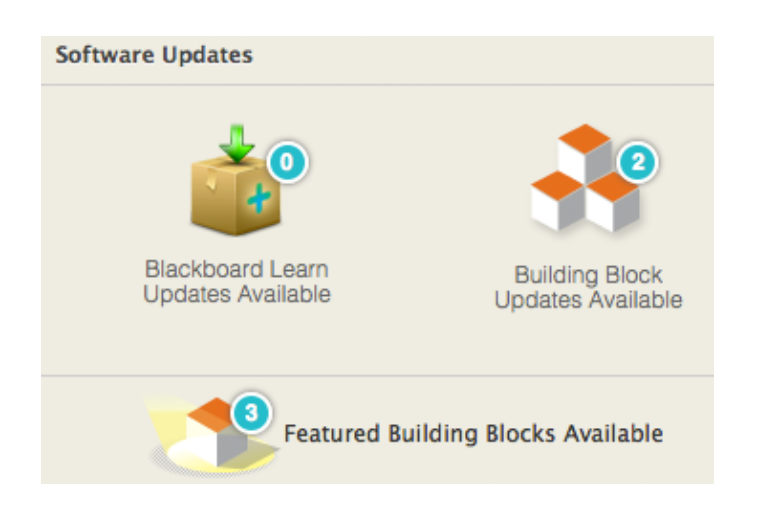

### Behind the Blackboard Downloads

Download each building block from [Behind the Blackboard Downloads](https://blackboard.secure.force.com/btbb_articleview?id=kA170000000PB8F) home, located under Feature Building Blocks for Learn. Save the file on a local drive. Unzip the package to access the  $\ldots$  war file.

- 1. Navigate to the System Admin panel. Click **Building Blocks**.
- 2. Click **Installed Tools**.
- 3. Click **Upload Building Blocks** from the action bar.
- 4. Browse for the building block. war file.
- 5. Click **Submit**.
- 6. You will get a success message when the building block is installed. Set the building block to **Active** and click **Approve**.

## How to Make the Assignments Building Block Available

Once installed, you must make Assignments available in existing courses.

- 1. From the System Admin page, click **Tools** from the Tools and Utilities panel.
- 2. Locate the tool in the list of tools and select **Always On** for **Assignments** to turn the tool on for all courses. Select **Default On** to allow instructors to turn the tool on or off in their courses from the Control Panel under **Customization Tool Availability**.

### Important Notes

• The Inline Grading building block must be installed prior to installing Assignment.